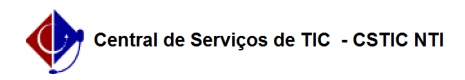

## [como fazer] Analisar / Visualizar Requisição 27/07/2024 01:01:04

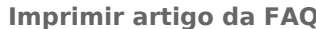

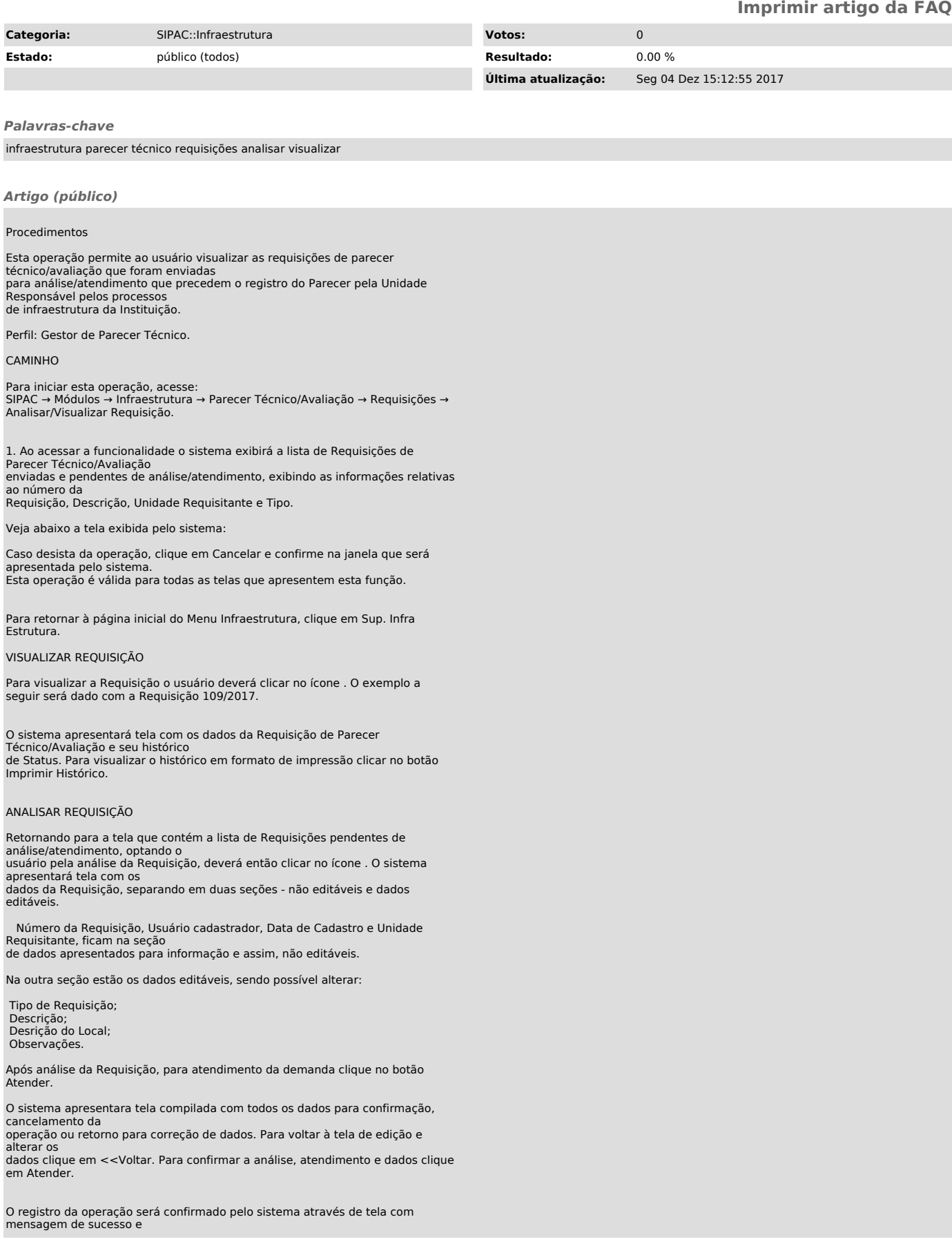

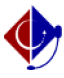

dados da Requisição com link para visualização detalhada.

Retornando à tela de análise e atendimento, optando pelo retorno da<br>Requisição, o usuário deverá clicar<br>no botão Retornar. O sistema apresentará tela com um campo para preenchimento<br>obrigatório da<br>Justificativa. Para confi

O registro da operação será confirmado pelo sistema através de tela com mensagem de sucesso da operação.

Retornando novamente à tela de análise e atendimento, optando pelo por negar o atendimento da Requisição, o usuário deverá clicar no botão Negar. O sistema apresentará tela com um campo para preenchimento obrigatório da Justificativa. Para confirmar a negativa da Requisição clique em Confirmar.

O registro da operação será confirmado pelo sistema através de tela com mensagem de sucesso da operação.